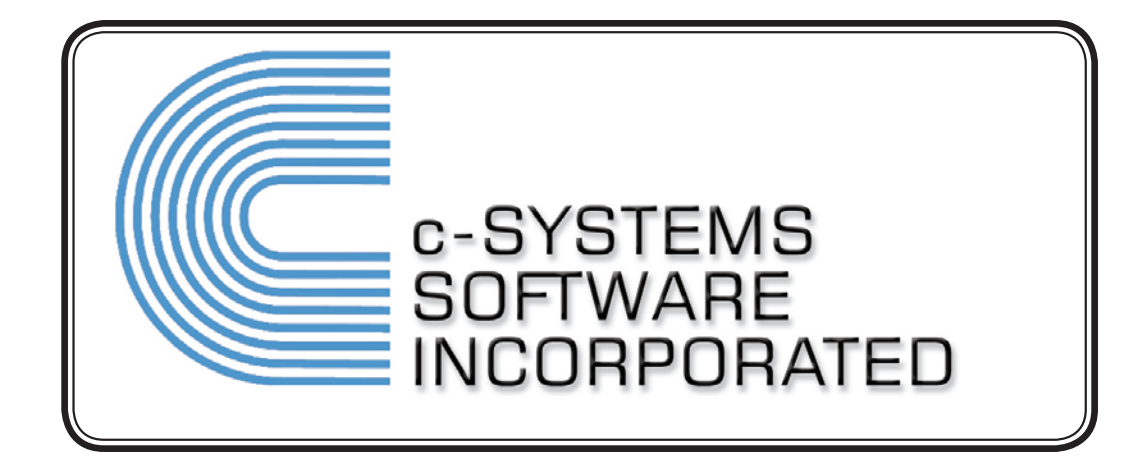

# **c-Systems Software, Inc. to Toro EZ-Link Interface**

Revision 34.6.1

The software and/or databases described in this document are furnished under a license agreement or nondisclosure agreement. No part of this manual and/or databases may be reproduced or transmitted in any form or by any means, electronic or mechanical, including photocopying, recording, or information storage and retrieval systems, for any purpose other than the purchaser's personal use, without the express written permission of c-Systems Software, Inc.

Information in this document is furnished for informational use only, is subject to change without notice, and does not represent a commitment on the part of c-Systems Software, Inc.

c-Systems Software, Inc. assumes no responsibility or liability for any errors or inaccuracies that may appear in this document.

Unless otherwise noted, all names of companies, products, street addresses, and persons contained herein are part of a completely fictitious scenario or scenarios and are designed solely to document the use of a c-Systems Software, Inc. product.

Use of manufacturer and products in the examples within does not constitute an endorsement by those companies.

#### Setup Procedure

- 1. Install software required by Toro following their instructions.
- 2. Access the c-Systems main menu. **NOTE:** This process must be run in each store on multi-store systems.
- 3. Type EZLINKON in the 'Programs' field and press <ENTER>.
- 4. The terms and conditions document appears. Please read the document carefully, pressing <ENTER> to continue through the pages.
- 5. Type "A" or "D" at the "*Accept / Decline*" prompt to accept or decline the terms and conditions document.

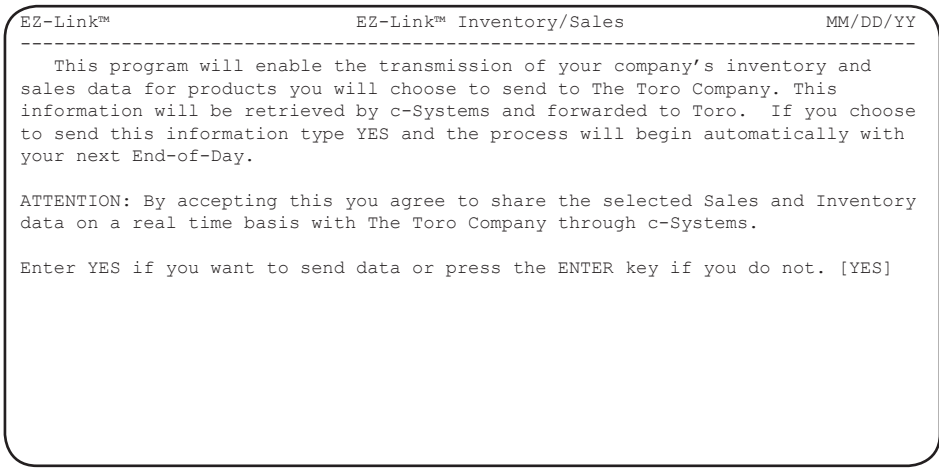

 6. Type "YES" and press <ENTER> to accept the message shown above and begin the setup procedure. Leave the field blank and press <ENTER> to abort the process.

#### Setup Procedure (continued)

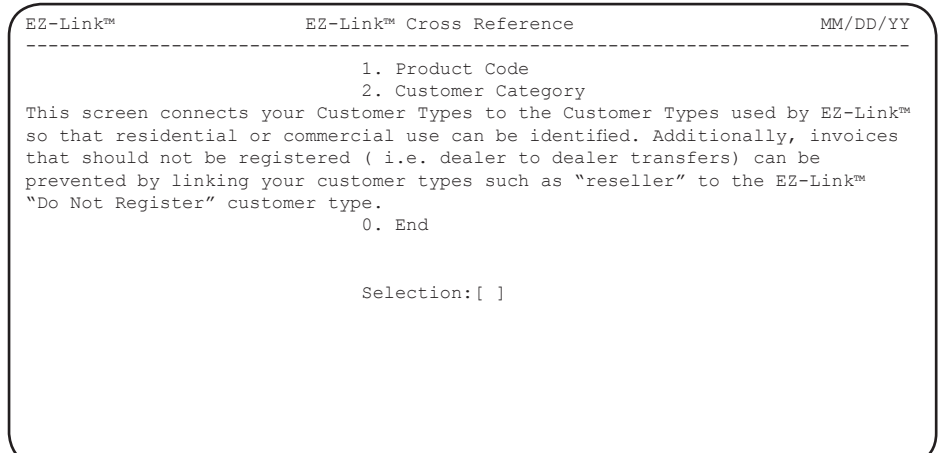

 7. The c-Systems EZ-Link Cross Reference menu appears. This program is used to designate the Toro, Exmark and Lawn-Boy product lines on your system and create the required EZ-Link to c-Systems customer category links.

Select item #1 (Product Code).

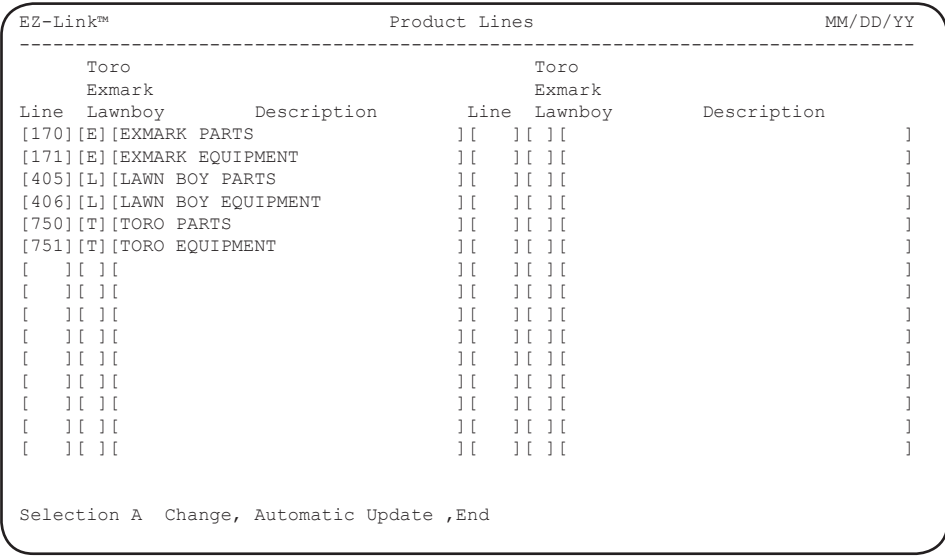

 8. Select "A" to automatically populate the list with product lines having descriptions which contain TORO, EXMARK, or LAWN BOY. Use the 'Change' function to add or delete product lines as necessary. Press the Space Bar in the 'Line' field to erase an entry.

#### *Verify all product lines are correct before continuing.*

Type "E" and press <ENTER> to continue to the next step.

#### Setup Procedure (continued)

9. Select item #2 (Customer Category) from the Cross Reference menu.

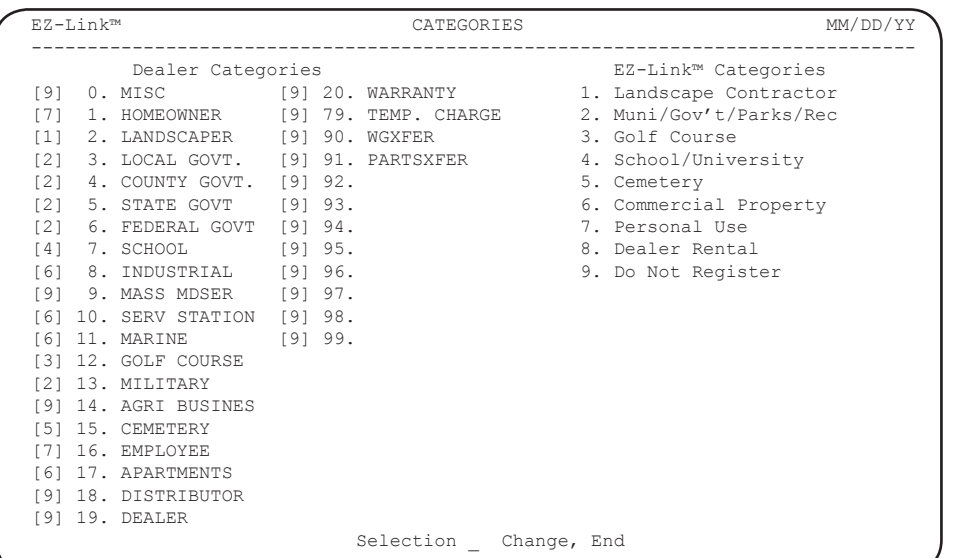

10. Type "C" and enter the EZ-Link category number in the field to the left which best corresponds to the c-Systems customer category.

This designates the categories that compile and send registration and other data to Toro.

There will be instances where a c-Systems category does not have a matching EZ-Link category. In these cases, select the best category based on how the equipment will be used and the applicable warranty terms. For example; the Personal Use category could include "homeowner", "employee", and others such as "farm" if the equipment will be used more as a personal item.

Another example would be "church". There is no exact match, but the equipment would probably not be subjected to heavy commercial type use, nor does it accurately fit the Personal Use category. The best match in this case would be Cemetery, only because it is the best in terms of ultimate use and warranty term, not an exact physical description.

#### **IMPORTANT NOTES:**

- a. The Warranty, Temp. Charge, and 90-99 categories must be set to EZ-Link category #9 "Do Not Register".
- b. Categories which are not end users (retailers, other dealers, etc.) must be set to EZ-Link category #9 "Do Not Register".
- c. **All** fields must have a corresponding EZ-Link category number even if there is no description.
- d. The screen above is for illustration only and is not intended to be used as a guide for your cross reference.

Type "E" to end the category cross reference program after all entries are complete.

Setup Procedure (continued)

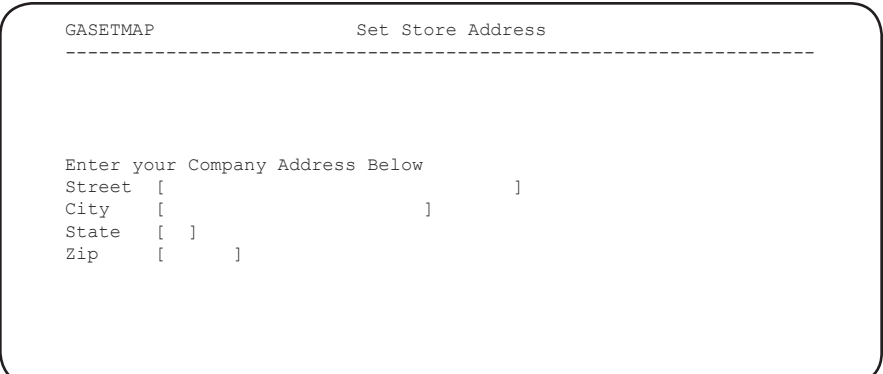

11. This screen appears only if a required address file does not exist. Enter the store address information and press <ENTER> to continue.

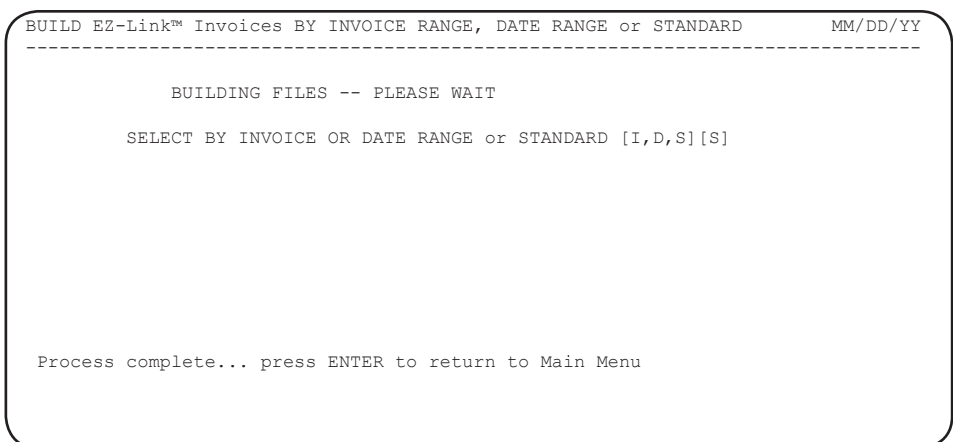

- 12. The screen above appears with "S" as the default entry. The system is automatically building the required files, *no user entry is needed*. The time required to build the data file depends on the speed of the system and the number of records for the program to process.
	- When the "Process complete" message appears, press <ENTER> to return to the main menu. The setup process is complete.

The Toro data compilation begins with the next ENDDAY run.